# LECSA Sürücü Pozisyon Tablosu Methodu

#### 1. Temel Ayarlar

#### 1.1 Kablolama Düzeni

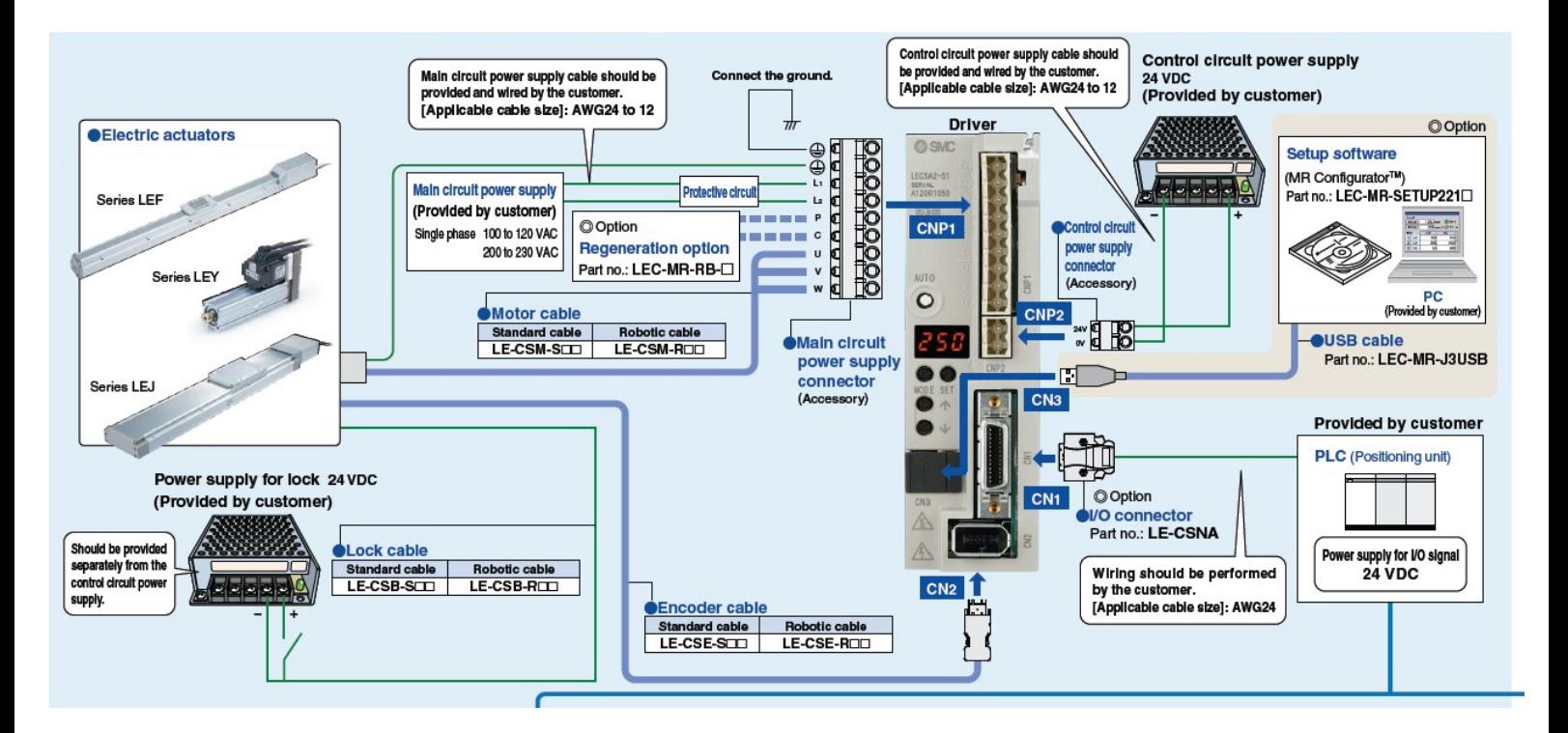

#### 1.2 Pozisvon Tablosu icin I/O Kablosu Bağlantıları (PNP Source)

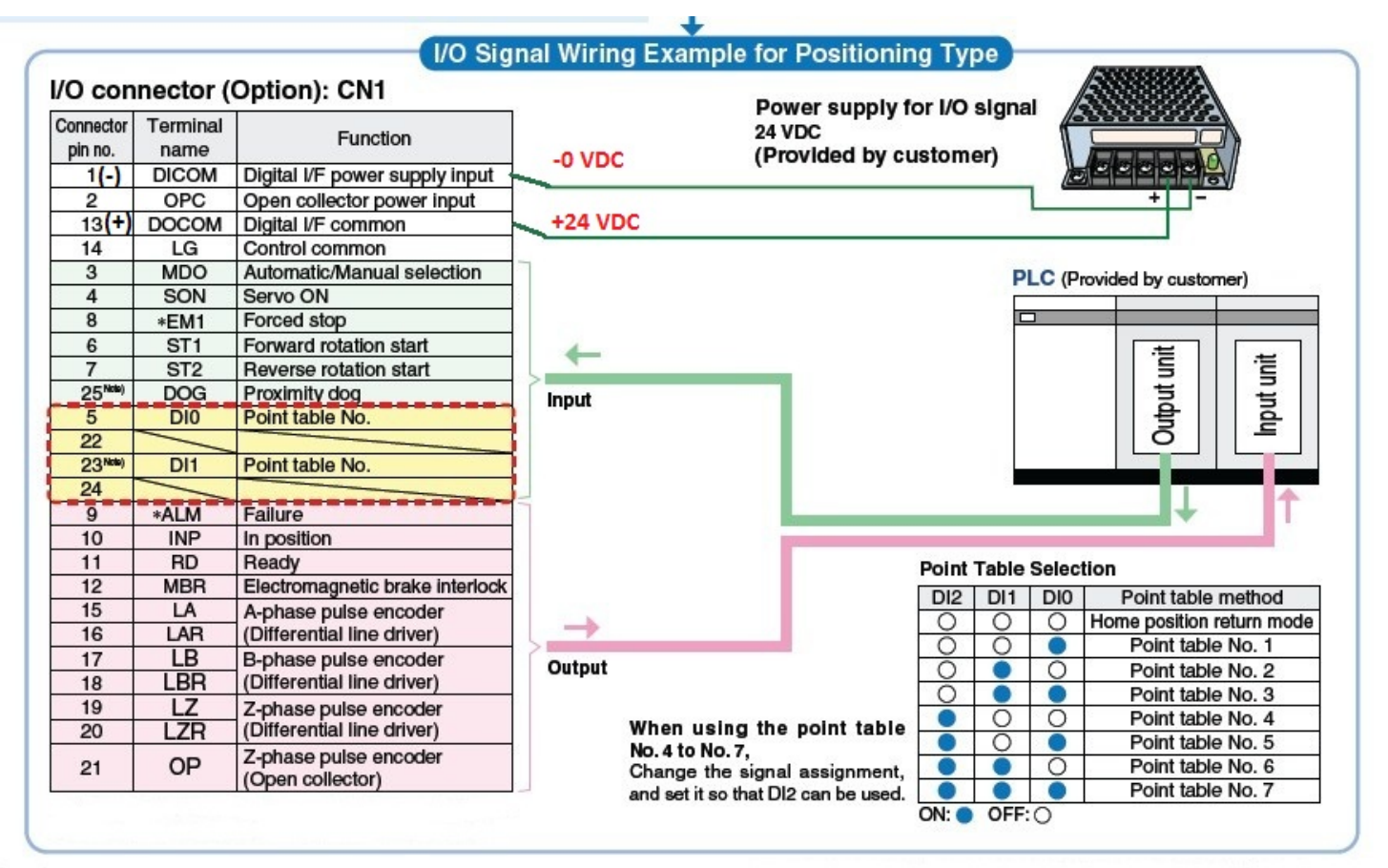

# Series LECS

#### 1.3 I/O Kablosu Renk Kodları ve Pin Numaraları

**Options** 

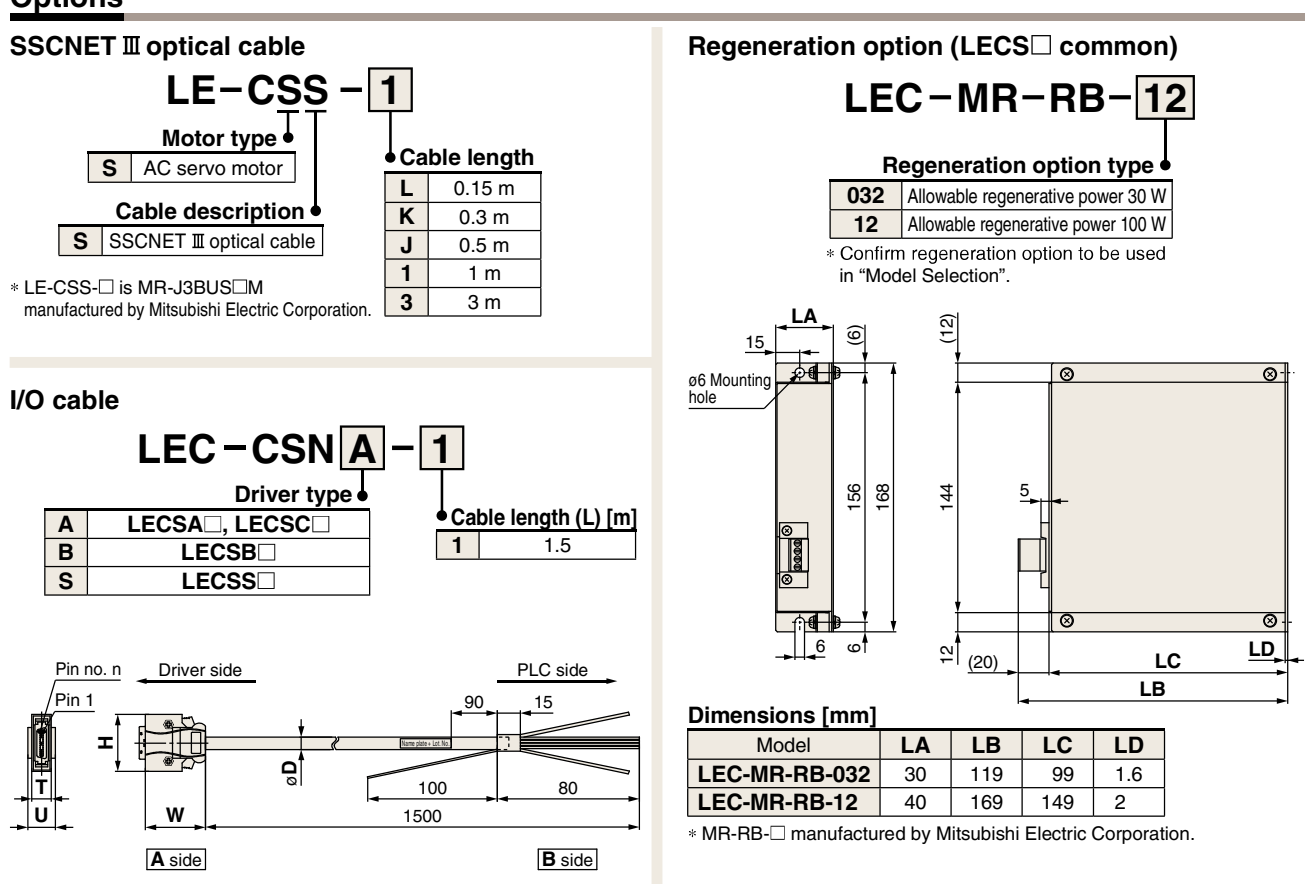

\* LEC-CSNA-1: 10126-3000PE (connector)/10326-52F0-008 (shell kit) manufactured by Sumitomo 3M Limited or equivalent item.

LEC-CSNB-1: 10150-3000PE (connector)/10350-52F0-008 (shell kit) manufactured by Sumitomo 3M Limited or equivalent item.

LEC-CSNS-1: 10120-3000PE (connector)/10320-52F0-008 (shell kit) manufactured by Sumitomo 3M Limited or equivalent item.

\* Conductor size: AWG24

#### Wiring

LEC-CSNA-1: Pin no. 1 to 26 LEC-CSNB-1: Pin no. 1 to 50 LEC-CSNS-1: Pin no. 1 to 20

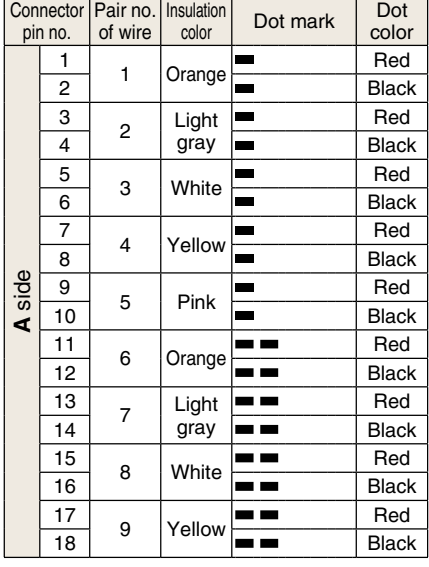

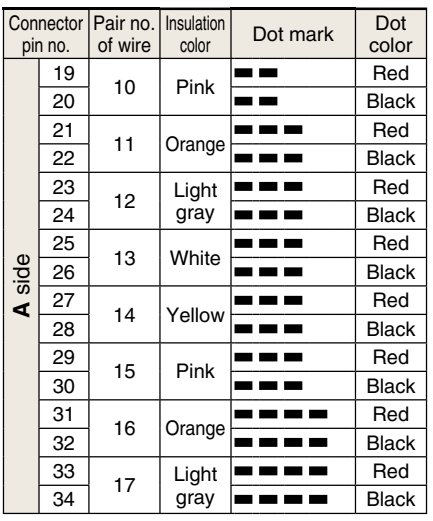

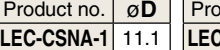

Cable O.D.

LEC-CSNS-1 9.1

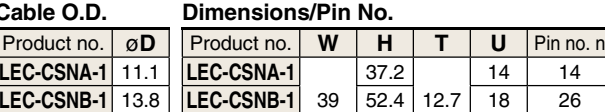

**LEC-CSNS-1** 33.3 14 21

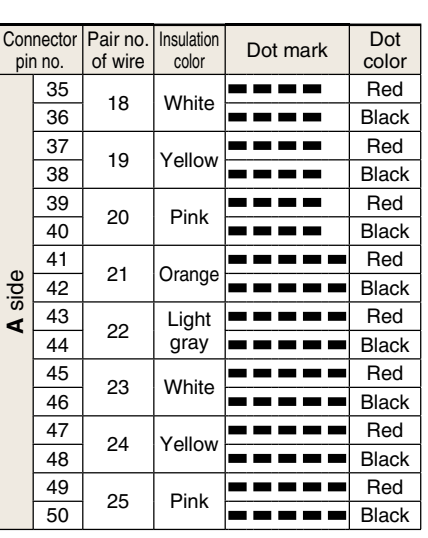

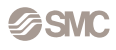

#### 1.4 Fren Kablosu Bağlantısı

Frenli Servo Motor da ,gücün kesilmesi durumunda fren devreye girerek dikey uygulamalarda eksenin (yükün) düşmesini engelleyecektir. Fren güç kesildiğinde otomatik olarak devreye girecektir. Fren bağlantısının harici bir güç kaynağından beslenmesi önemlidir. Güç kaynağı bağlantısını aşağıda gösterilen şekilde yapınız.B1 ve B2 fren terminali uçlarının polaritesi yoktur.

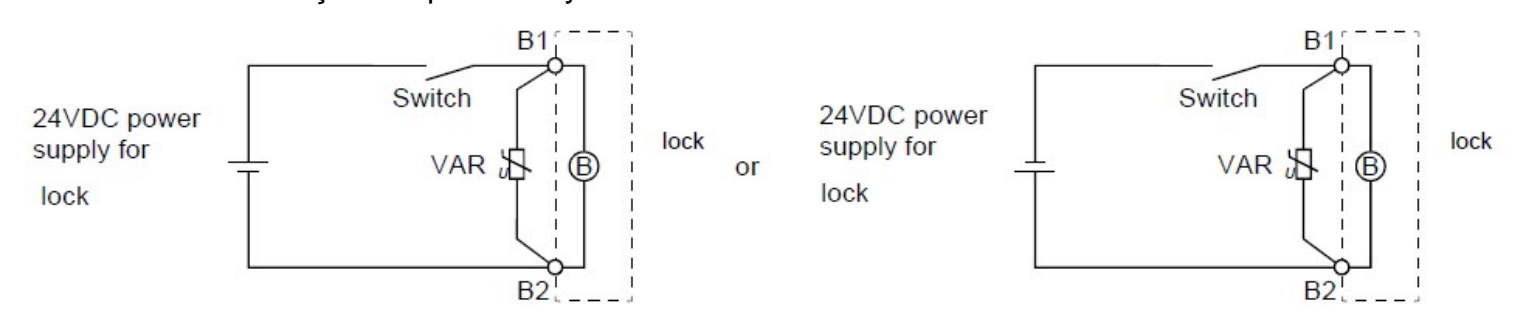

# 1.5 LECSA Sürücü Yazılım Konfigürasyonu

Gerekli kablolama işlemlerini tamamladıktan sonra sürücüye güç verinve USB kablosunu CN3 ve bilgisayarınıza bağlayın.

Simdi MR Configurator yazılımı ile sürücü ayarlarını yapacağız.

Yazılımı çalıştırdıktan sonra Project sekmesinden NEW (yeni proje )seçilir. Çıkan ekranda model olarak MR-JN-A seçilir.

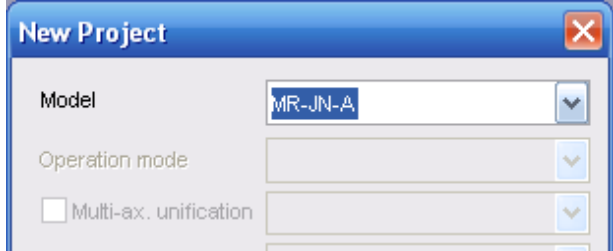

Sürücü (USB) kablosu (CN3) ile bilgisayara bağlandığında iletişim sağlandı ise ekrana " yeni proje oluşturmak için ayarlar sürücüden yüklensin mi " sorusu çıkacaktır.

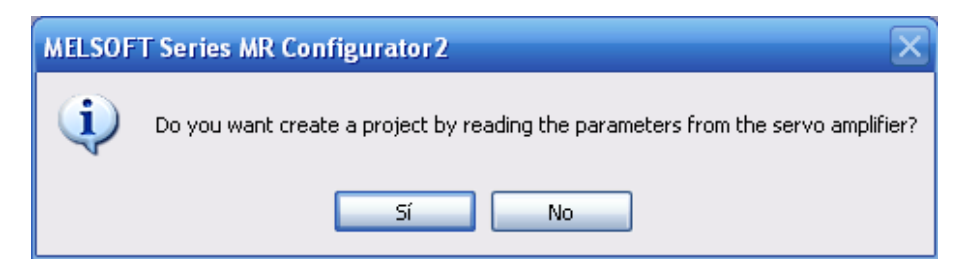

Açılan pencereden "evet" i seçerek devam edelim.

### 1.6 Hazır parametre ayarlarının sürücüye yüklenmesi

SMC elektrikli iş elemanlarının MR Configurator programı için hazırlanmış hazir parametre (\*.prm2) dosyaları mevcuttur.Bu dosyaları

http://www.smcworld.com/ web sitesi üzerinden indirebilirsiniz.

Detaylı bilgi için teknikdestek@smcpnomatik.com.tr adresinden, teknik destek mühendislerimize ulaşabilirsiniz.

Ürün için hazırlanmış parametre dosyasını indirdikten sonra, MR Configurator yazılımının sol tarafında bulunan "Project" sekmesi altında bulunan "Parameters" bölümüne çift tıklayarak açalım.(1)

Açılan pencerenin sol üst kenarında bulunan "Open" (2) ikonuna tıklayarak bilgisyarımızda bulunan parametre dosyasını seçelim.

Dosyayı kaydettiğiniz klasörü seçerek ,eksenin modeline uygun olan \*.prm2 dosyasını seçelim (3).

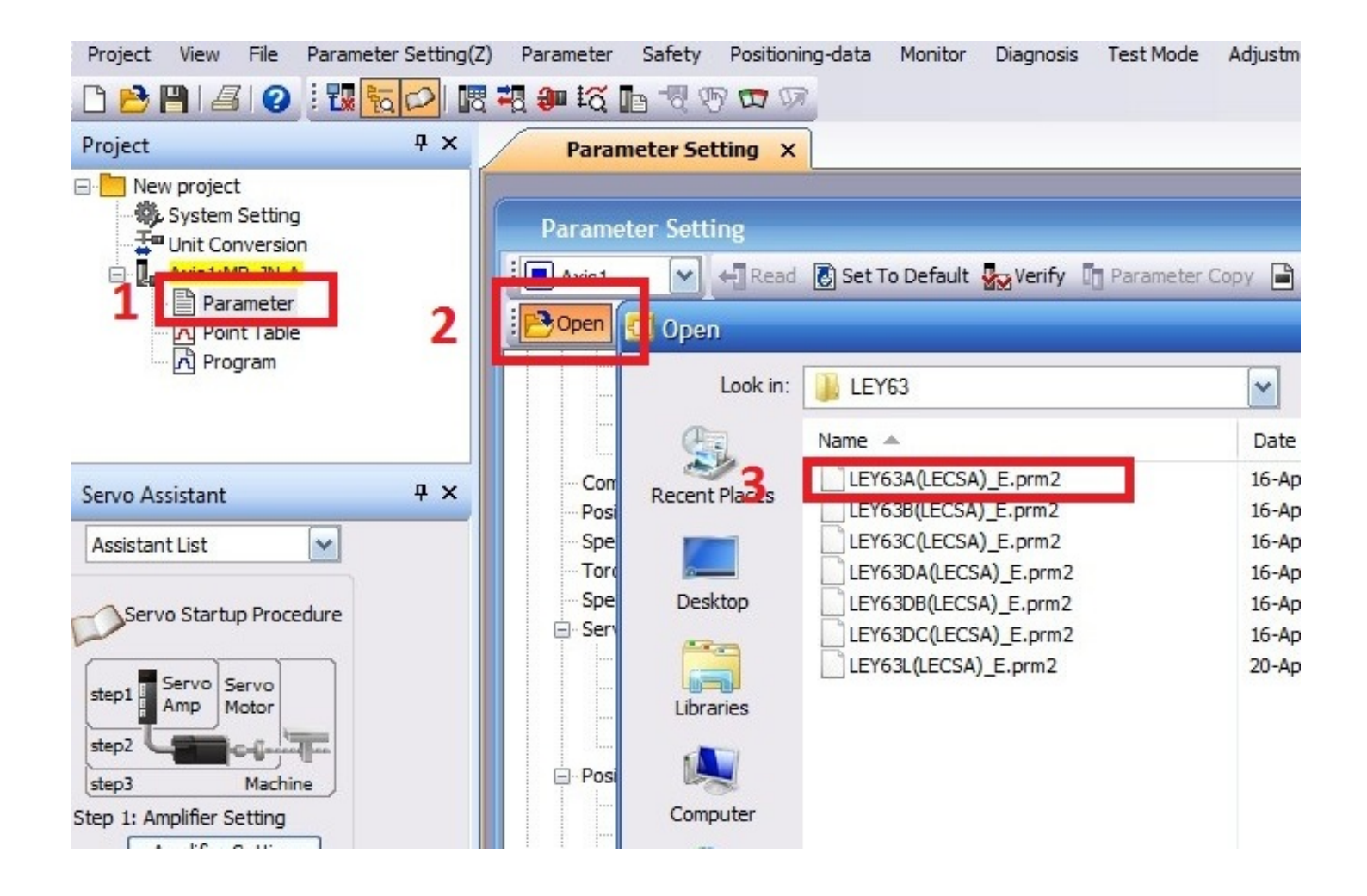

# 2.1 Pozisyon Tablosu Methodu

"Parameter setting" menusünden "Basic" bölümünü açalım.

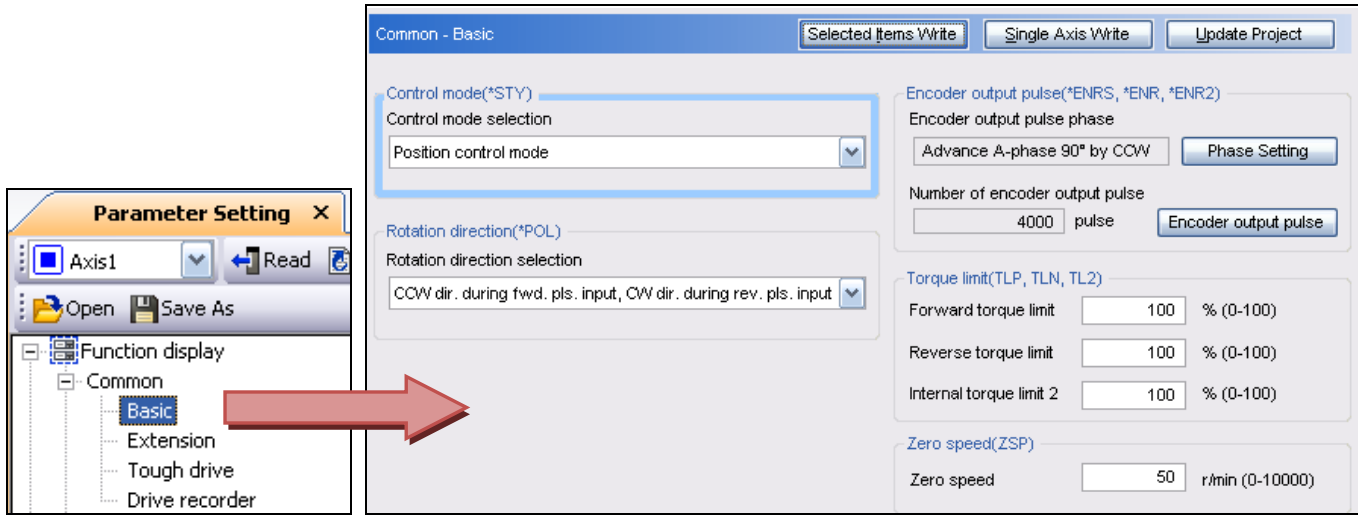

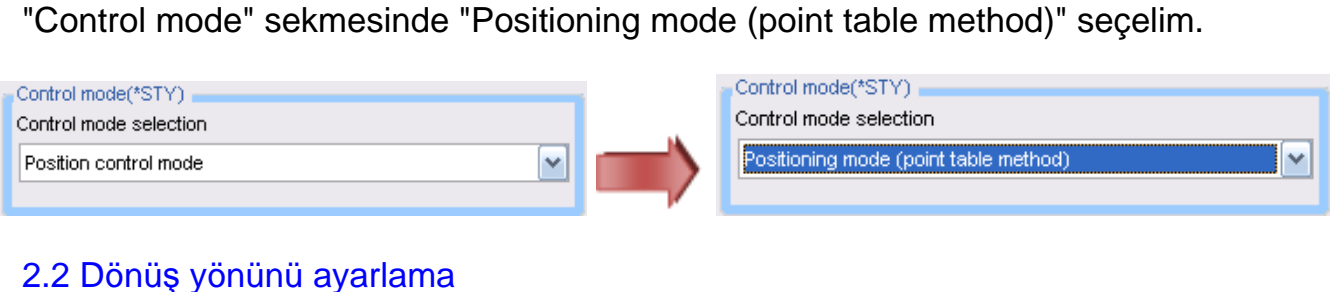

Aşağıdaki tabloya göre her aktüatör için uygun dönüş yönünü ayarlamanız gerekir.

"Rotation direction selection" sekmesinden aktuatörünüzün modeline göre dönüş yönünü seçmelisiniz.

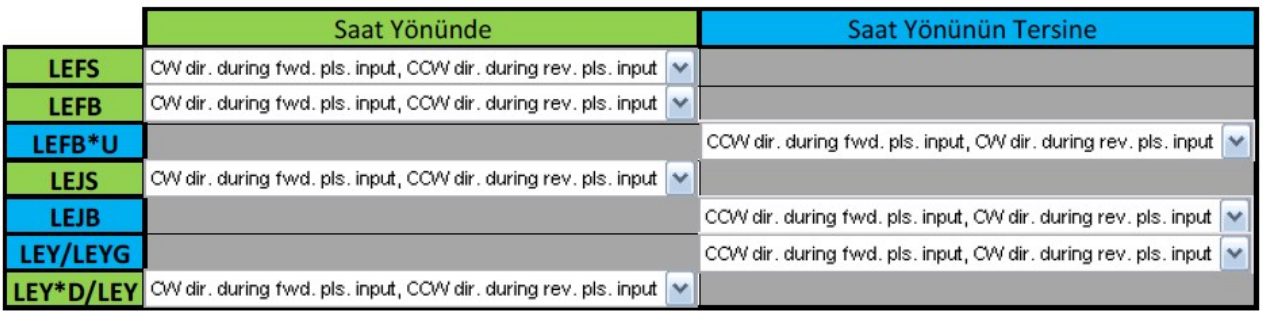

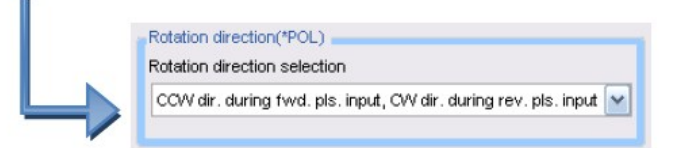

### 2.3 Parametrelerin Sürücüye Kaydedilmesi

Temel parametreleri değiştirdikten sonra sürücüye kaydedilmesi gerekir.

Sağ üstte bulunan "single axis write" butonuna basarak ayarları sürücüye kaydedin.

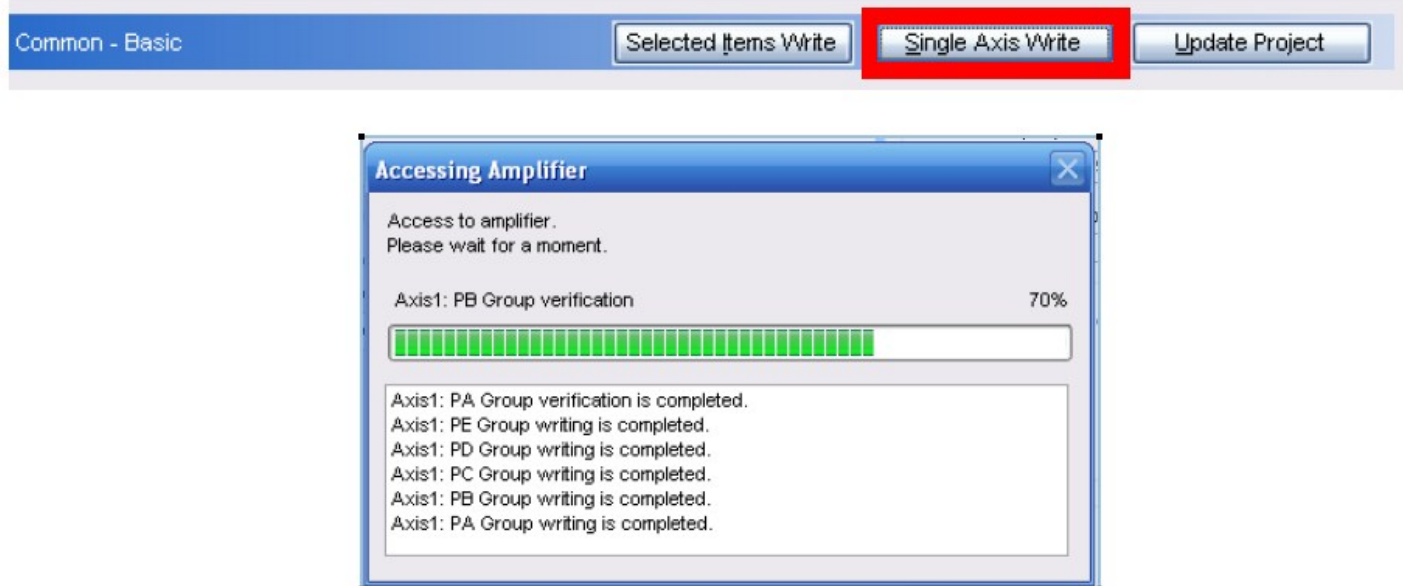

Önemli: Ayarlar yüklendikten sonra ,sürücünün yeniden başlatılması gerekir. Sürücünün gücünü kesin sonra yeniden başlatın.

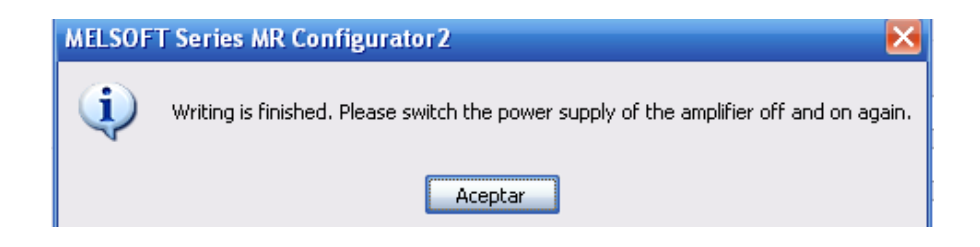

# 2.4 Elektronik Dişli Oran Ayarı

Soldaki menüden "position control" ü seçin. Sağdaki menüde "Electronic Gear" butonuna tıklayın.Açılan "electronic gear" penceresinde sağ taraftaki "electronic gear numerator " kısmına 10 değerini girin.

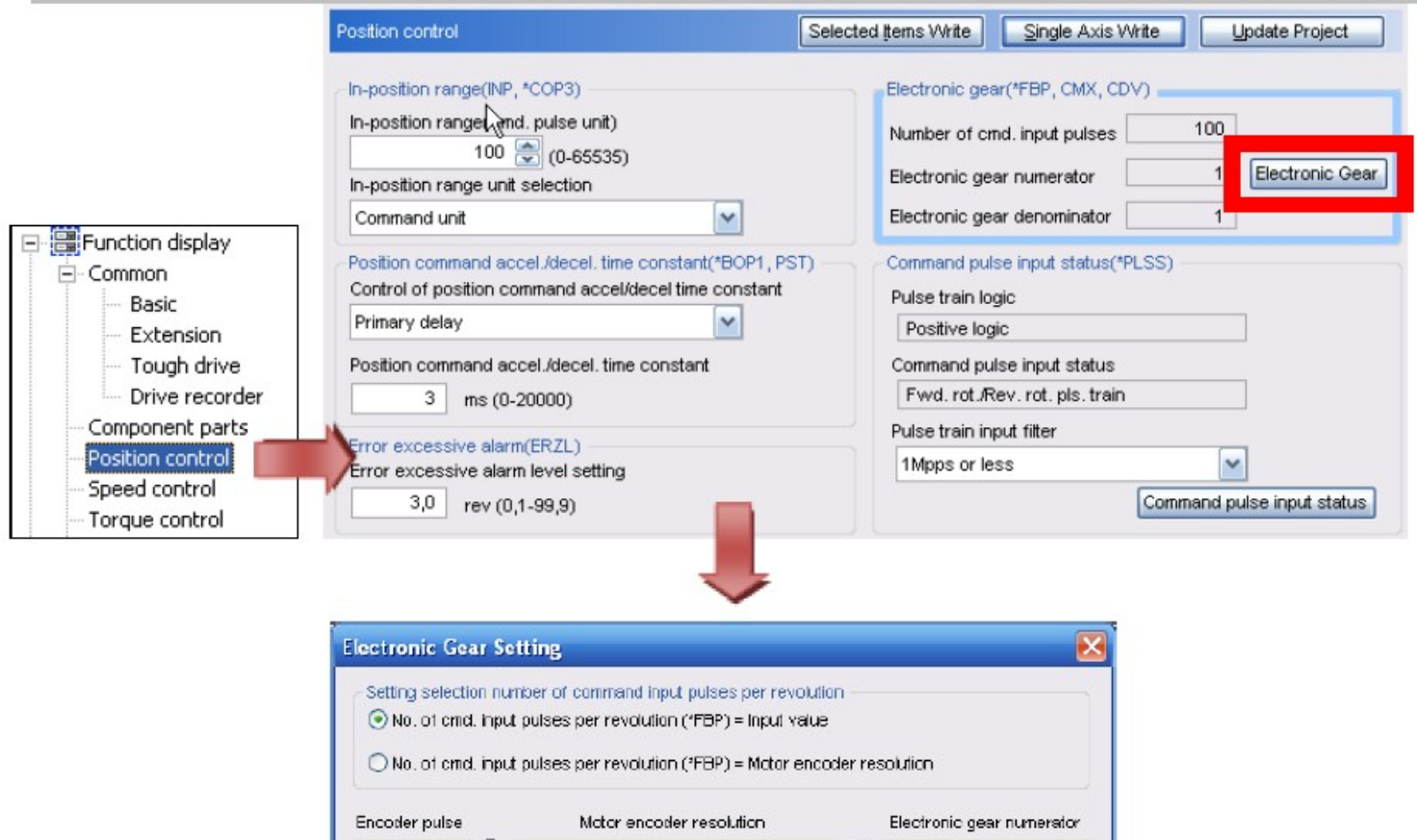

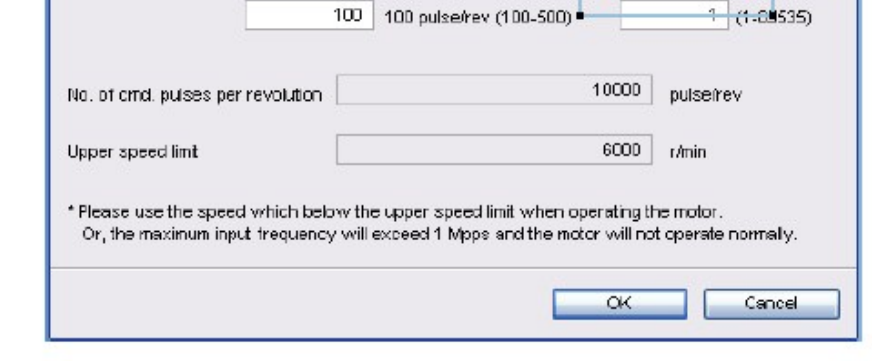

No. of ond, input pulses per revolution (\*FEP) 131072 (1-2147483647)

Electronic gear den prinator

 $1<sup>1</sup>$ 

**et** 535)

Değişiklikleri yaptıktan sonra "Single Axis Write" butonuna basarak ayarları sürücüye kaydedelim.

Command pulse

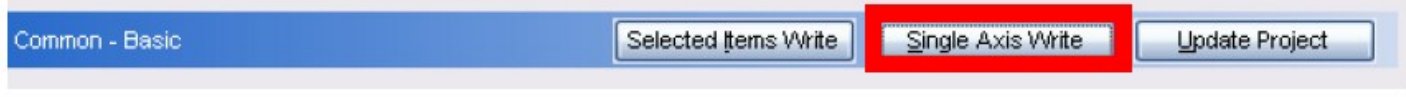

# 2.5 Yazılım Üzerinden Strok Limitlerinin Tanımlanması

Aktüatörün eksen sonlarına çarparak ürüne zarar vermesini engellemek için, stroğun yazılım üzerinden sınırlanmasında fayda vardır.

Nominal strok üzerinden bir kaç mm boşluk bırakmak yeterli olacaktır.

"Positioning mode" menüsünden "basic " sekmesini açın.

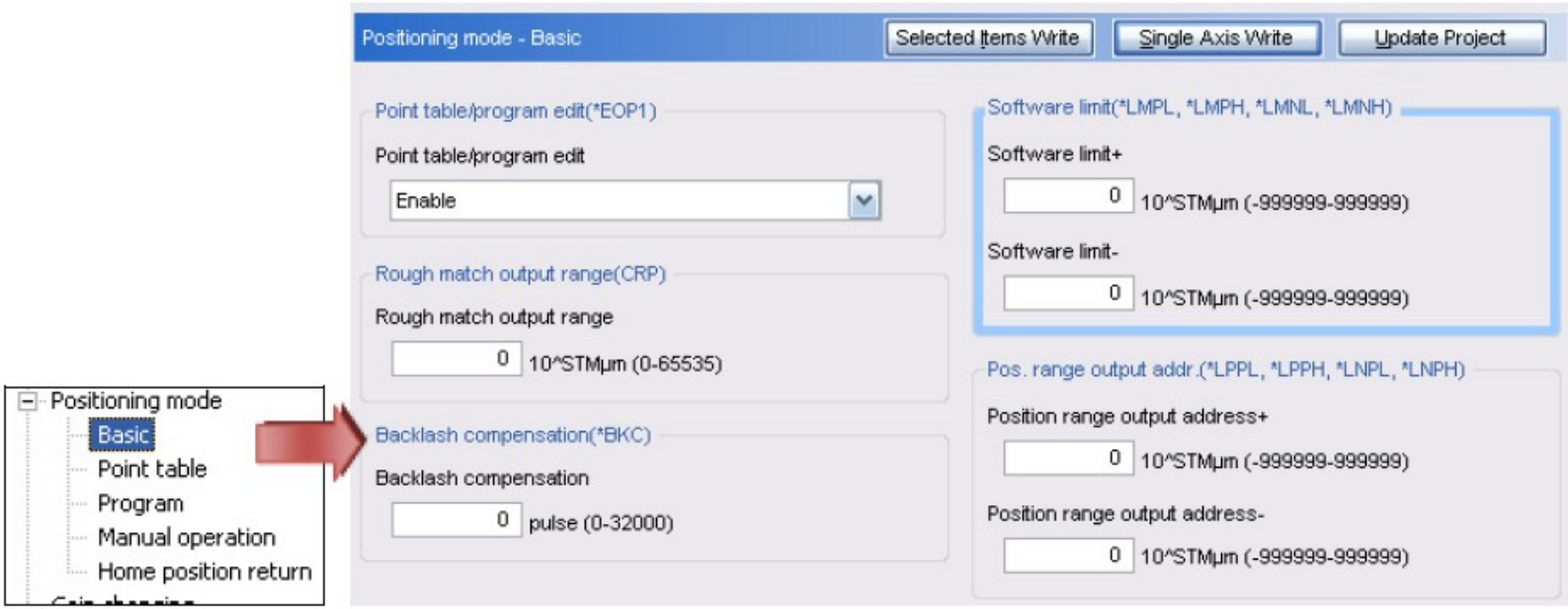

"software limit +" ve "software limit -" kısımlarını aktüatörün strok değerlerine göre doldurun.

Girilen değerler 2 li decimal olmalıdır.Örneğin 300 mm stroklu bir ürün için

302 mm ve -3 mm alt ve üst limit kullanılabilir.302 mm için (302.00)

30200 şeklinde girilmelidir. Değerler 30200 ve -300 şeklinde girilmelidir.

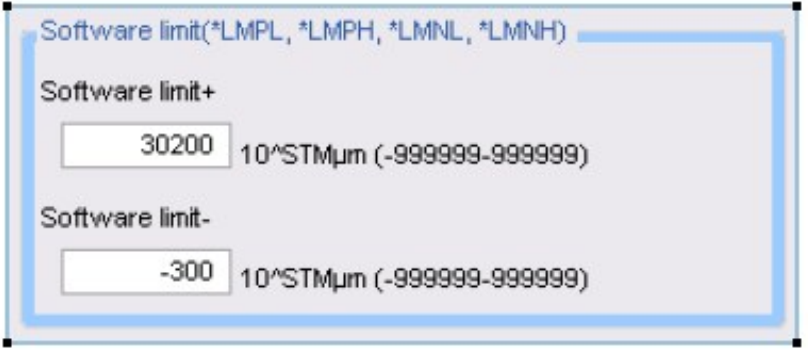

Değişiklikleri yaptıktan sonra "Single Axis Write" butonuna basarak ayarları sürücüye kaydedelim.

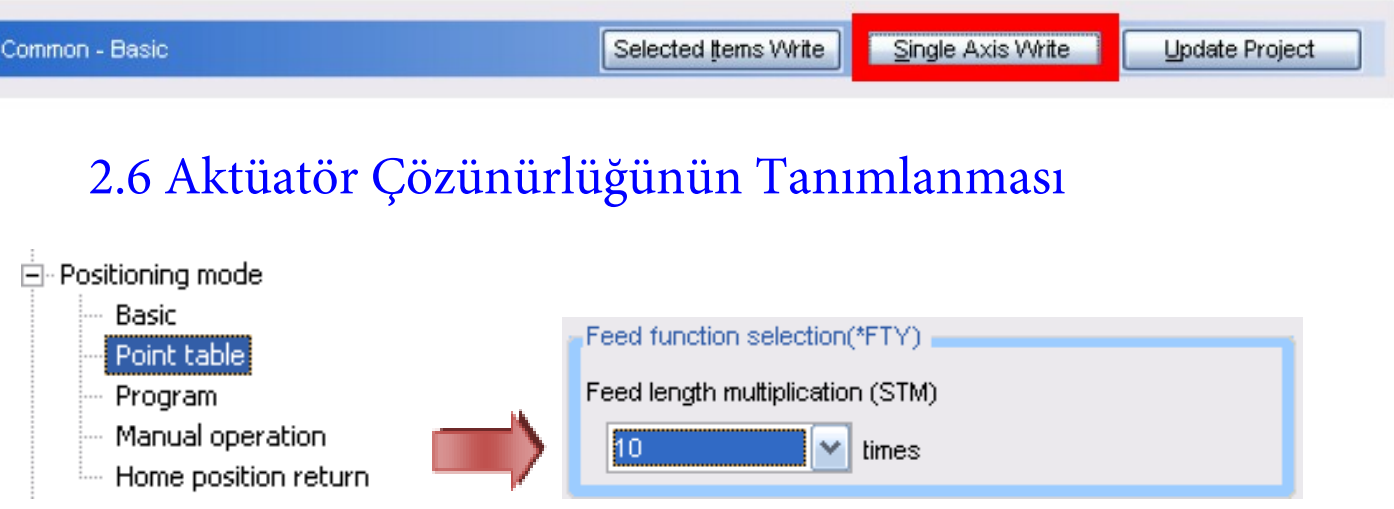

"Point table" sekmesinde bulunan "Feed function selection" seçeneğinden , sürücü adım çözünürlüğünü ayarlayabiliriz.(STM) değeri 10 yapıldığında , "point table " girilen pozisyon değerleri 0.01 mm aralıkla değiştirilebilir.

# 2.7 Dijital Giriş ve Çıkışların Tanımlanması

Sol tarafta bulunan menüden "Digital I/O" sekmesini seçerek ,dijital girişlerin (DI0 , DI1 ve DI2 ) tanımlanması gereklidir . Pozisyon tablosu mod seçimi (otomatik ve manuel jog modu arasında geçiş yapan) MD0 ı "Auto on assignment" butonundan sürekli aktif olacak şekilde ayarlayacağız.

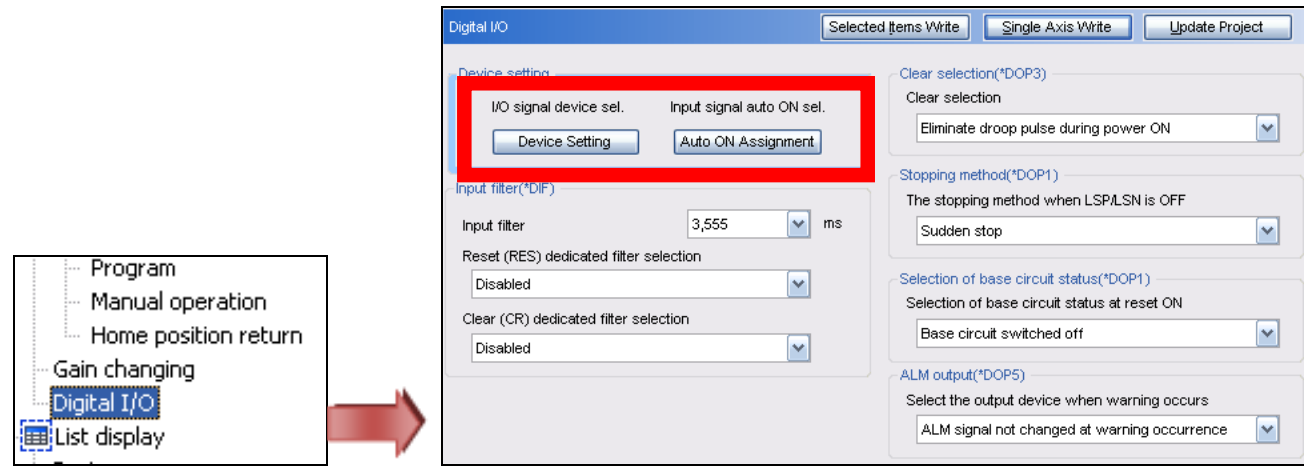

"Input signal Auto ON" butonuna tıklayın

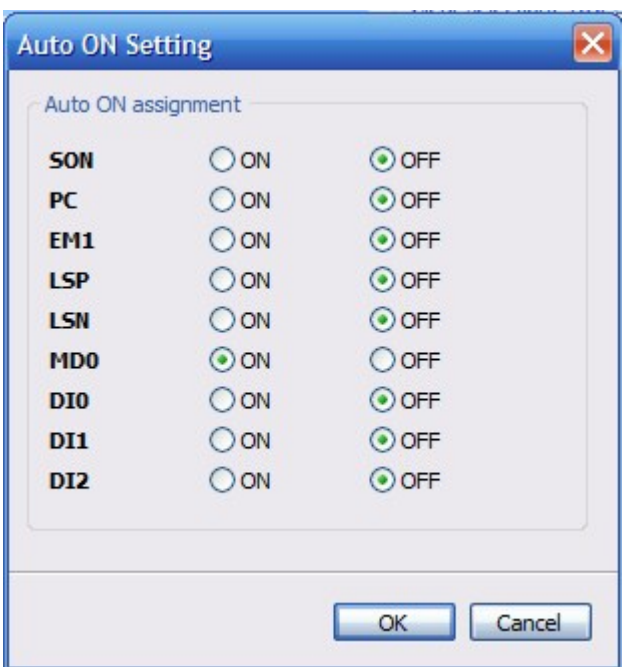

Input signal auto ON sel.

Auto ON Assignment

MD0 seçeneğini ON konumuna getirin.

Pozisyon tablosuna kaydedilen pozisyonların dijital girişler ile çağrılabilmesi için DI0,DI1 ve DI2 girişlerine ihtiyacımız vardır.Bu girişler sürücüde önceden tanımlı değildir. sel.

Girişleri tanımlayabilmek için butonuna tıklayalım.

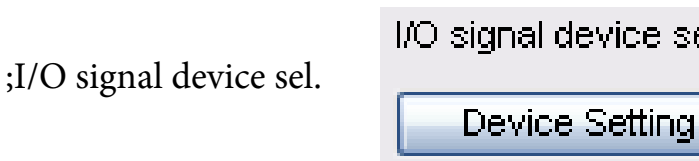

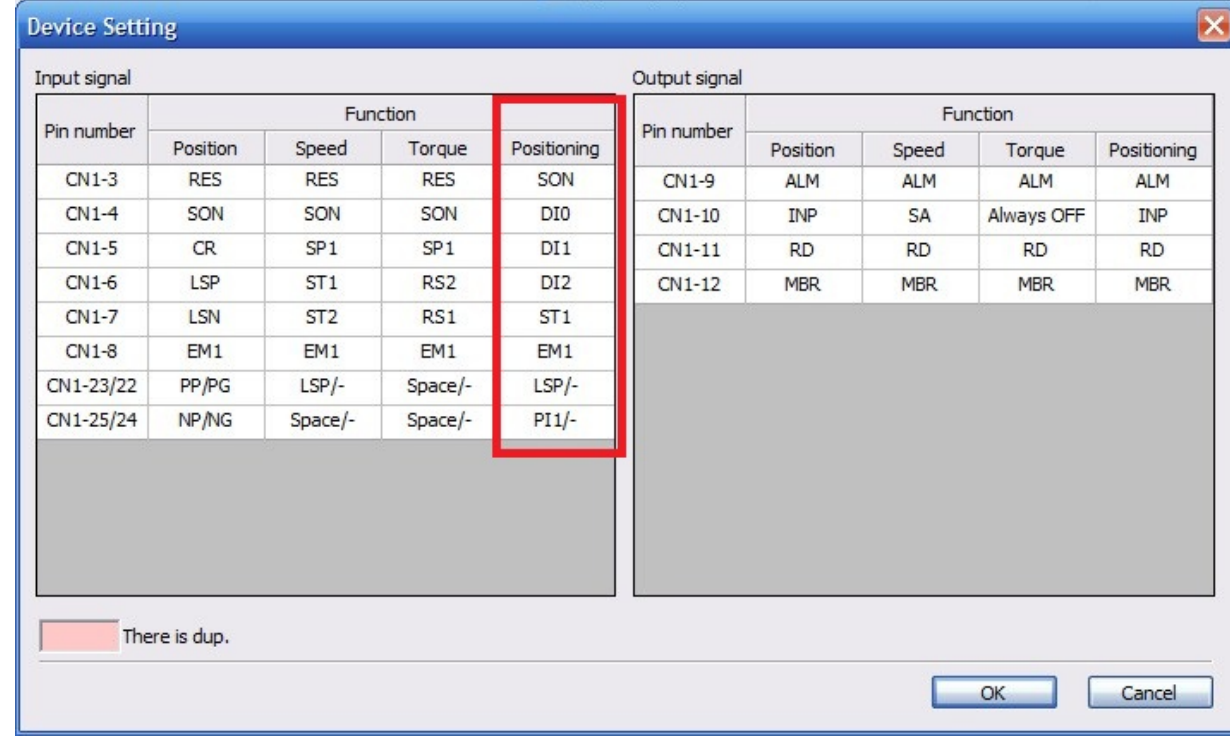

Açılan pencerede "positioning" sutununda bulunan girişleri ; kullanacağımız girişler SON ,DI0 ,DI1 ,DI2 ,ST1 ve EM1 olmak üzere ayarlayalım .Listede bulunan bir girişin üzerine tıkladığınızda orada kullanılabilecek girişlerden oluşan bir liste açılacaktır. Bu listeden uygun giriş seçilerek CN3 den CN8 e kadar olan pinlere atanabilir. Not: Aynı giriş birden fazla pine atandığında yazılım da bir uyarı belirecek ve tekrarlayan girişler kırmızı olacaktır.Bu durumda farklı bir giriş atayarak ,çakışmayı kaldırmamız gerekir.

# 2.8 Giriş Sinyallerinin Gösterimi

Giris sinvallerini ayarladıktan sonra ,anlık olarak gözlemlemek mümkündür. Program menüsünden "Monitor -->I/O Monitor " seçildiğinde ;

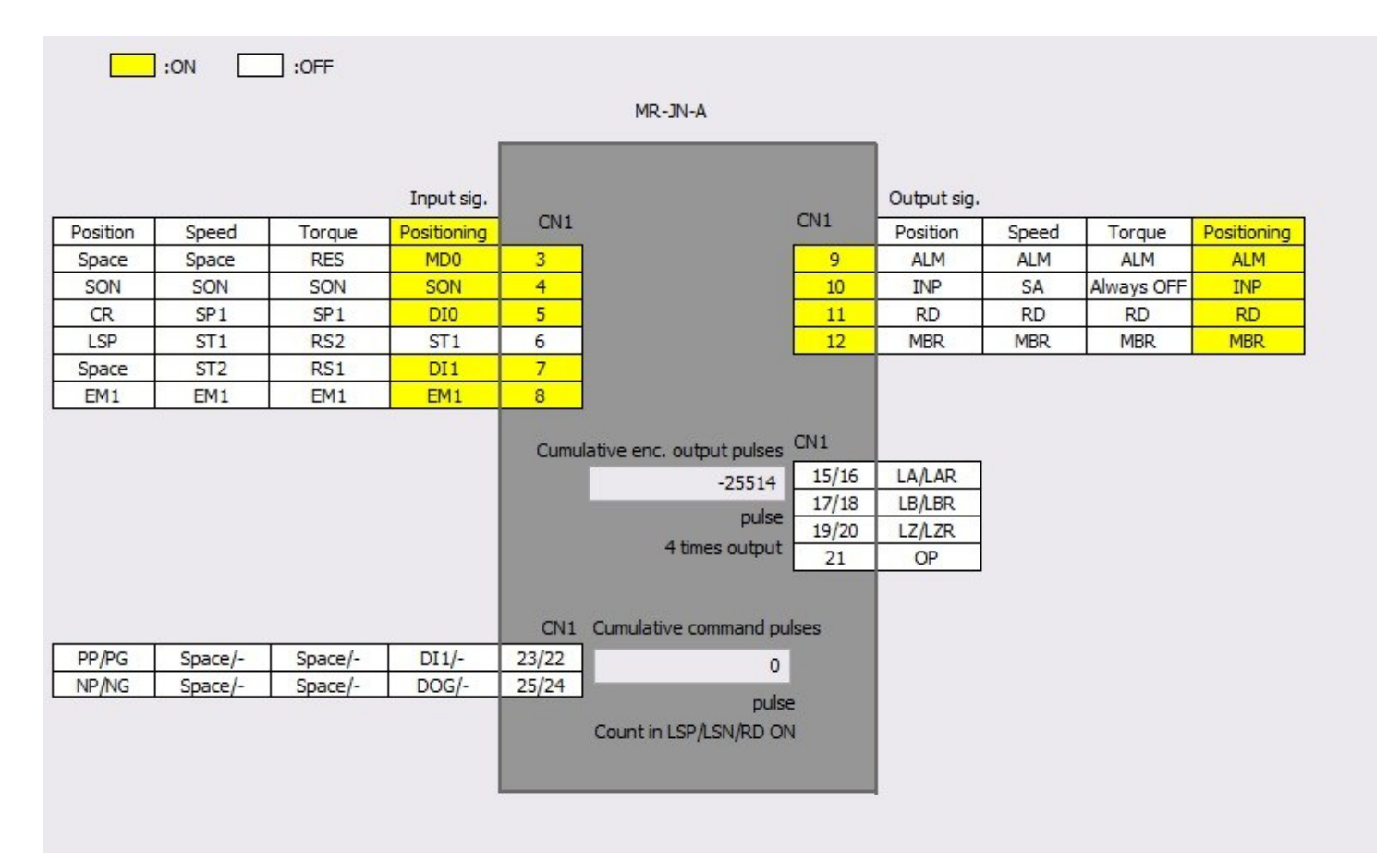

Açılan ekrandan giriş ve çıkışları anlık olarak takip edebilirsiniz.

Aktif olan girişler (sinyal gönderdiğiniz uçlar) sarı renk alacaktır. Bu ekrandan kablolamayı ve gönderdiğiniz sinyalleri kontrol edebilirsiniz.

# 3. Pozisyon Tablosu Uygulama Örneği

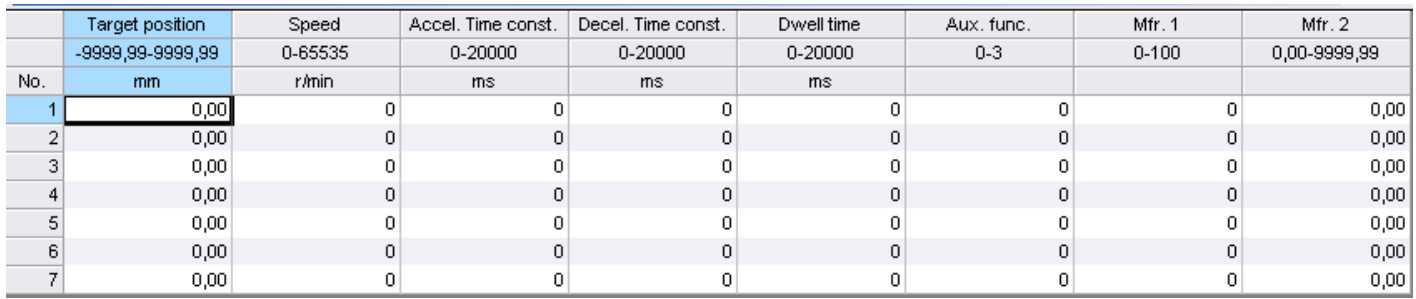

Sol tarafta bulunan sekmelerden "Point table" a tıkladığınızda ,pozisyon kayıt tablosu açılır. Bu tabloda ;eksenin her bir pozisyon için hız, konum , hızlanma , yavaşlama vs. verilerini ayarlayabilirsiniz .Tabloda 7 konum vardır. DI0, DI1 ve DI2 girişlerini kullanarak ekseni bu konumlara gönderebiliriz.

Örneğin 1. pozisyona gitmek için DI0 girişini aktif ederek (DI0=1 DI1=0 DI2=0) ardından ST1 sinyali göndermeliyiz.

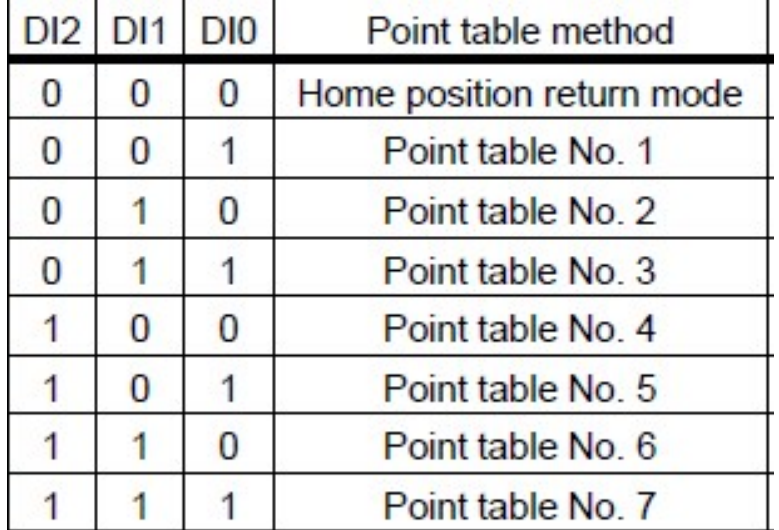

Dijital girişlere pozisyon bilgisi ikili sistemde (binary) gönderilmelidir. 0. pozisyon (D0=D1=D2=0) sinyali ekseni "Home position" başlangıç konumuna alacaktır.

Uyarı:ST1 pozisyona git komutu ,DI0 ,DI1 ve DI2 konumları gönderildikten 10 ms sonra yollanmalıdır.

# Sinyal Zamanlamaları

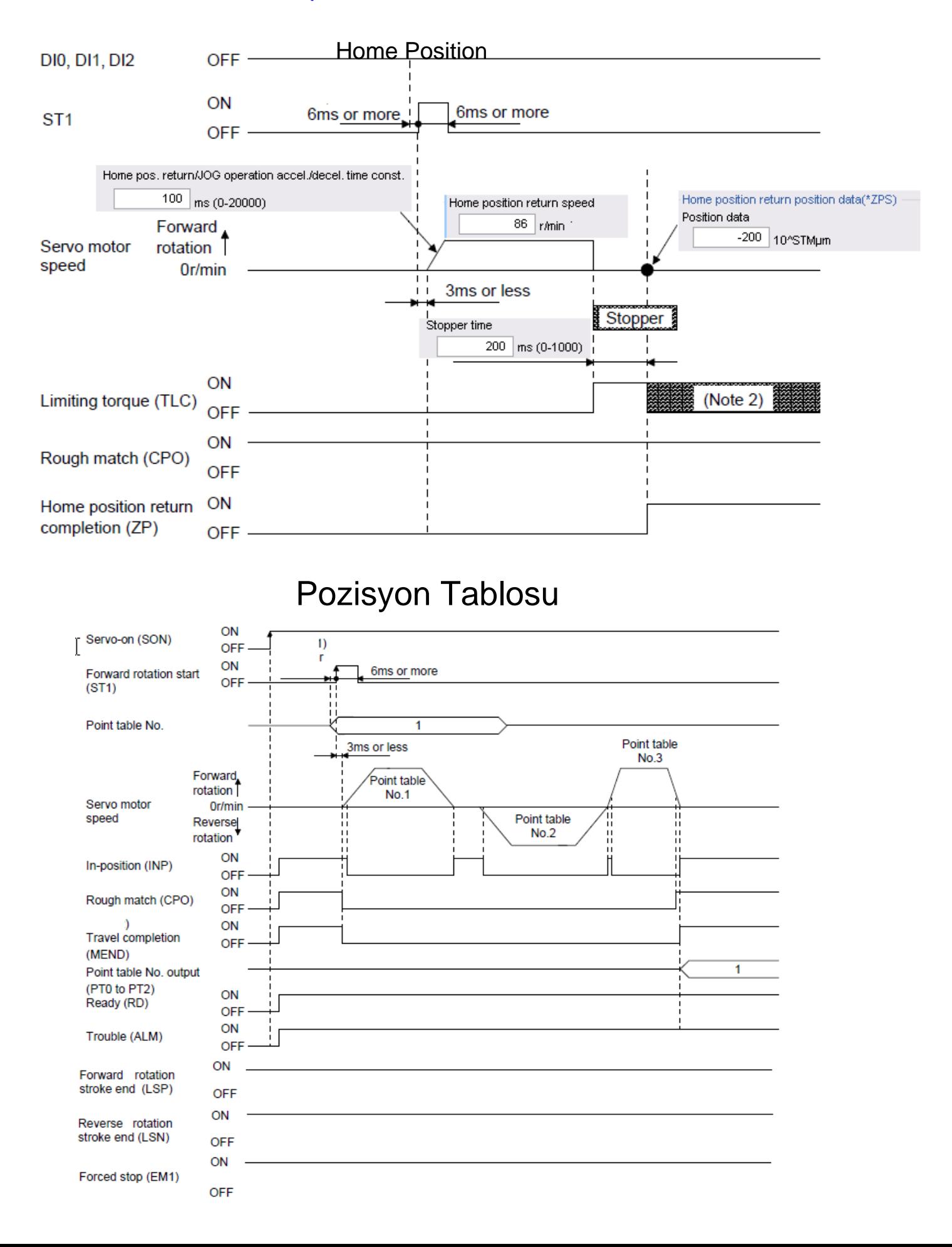

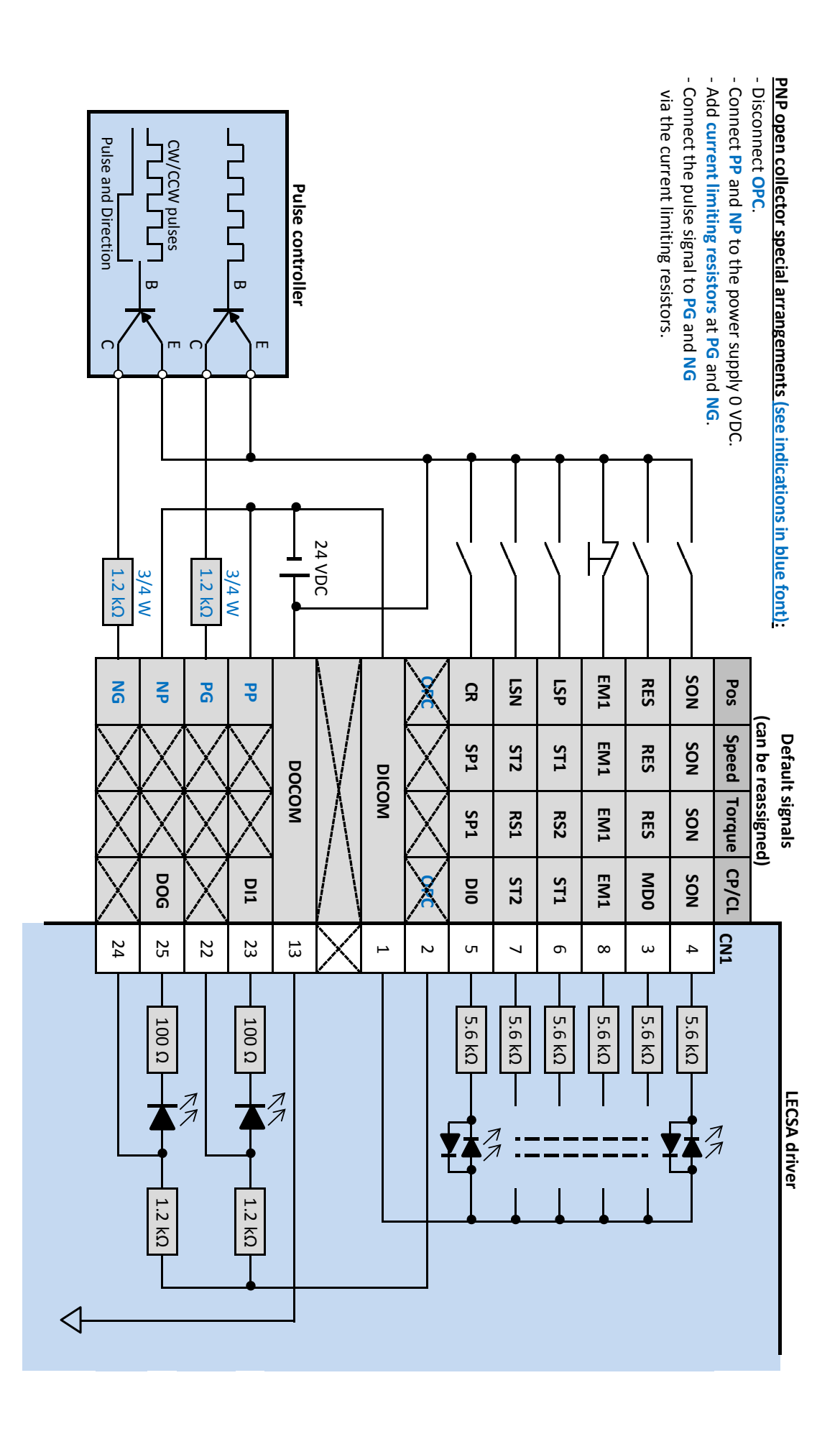